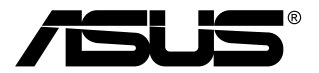

# **Moniteur TUF Gaming série VG34VQL3A**

# *Guide de l'utilisateur*

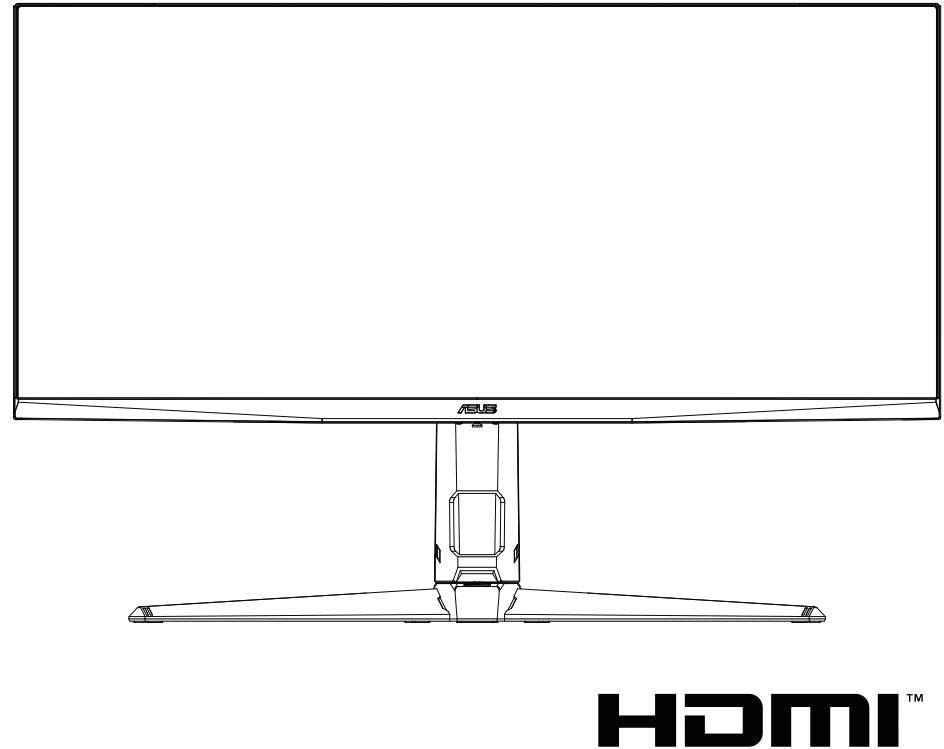

HIGH-DEFINITION MULTIMEDIA INTERFACE

Première édition V1 Juillet 2023

#### **Copyright © 2023 ASUSTeK COMPUTER INC. Tous droits réservés.**

Aucune partie de cette publication, y compris les produits et logiciels y étant décrits, ne peut être reproduite, transmise, transcrite, stockée dans un système d'interrogation ou traduite dans une langue quelconque sous quelque forme et par quelque moyen que ce soit, exception faite de la documentation conservée par l'acheteur à des fins de sauvegarde, sans l'autorisation écrite expresse de ASUSTeK COMPUTER INC. (« ASUS »)

La garantie du produit ou service ne sera pas prolongée si : (1) le produit est réparé, modifié ou altéré, à moins que ladite réparation, modification ou altération soit autorisée par écrit par ASUS ; ou (2) si le numéro de série du produit soit défiguré ou manquant.

ASUS FOURNIT CE MANUEL TEL QUEL SANS GARANTIE QUELLE QU'ELLE SOIT, EXPRESSE OU IMPLICITE, Y COMPRIS SANS LIMITATION, TOUTE GARANTIE OU CONDITION IMPLICITE DE QUALITE MARCHANDE OU DE COMPATIBILITE A DES FINS PARTICULIERES. EN AUCUN CAS ASUS, SES DIRECTEURS, MEMBRES DE LA DIRECTION, EMPLOYES OU AGENTS NE SAURONT ETRE TENUS POUR RESPONSABLES DE DOMMAGES INDIRECTS, SPECIAUX, CIRCONSTANCIELS OU CONSEQUENTS (Y COMPRIS LES DOMMAGES POUR PERTES DE PROFIT, PERTE D'UTILISATION, D'INSTALLATION OU D'EQUIPEMENT, ARRET D'ACTIVITE ET SIMILAIRE), MEME SI ASUS A ETE AVISEE DE LA POSSIBILITE DE TELS DOMMAGES DECOULANT DE TOUT DEFAUT OU D'ERREUR CONTENU DANS LE PRESENT MANUEL OU PRODUIT.

LES SPECIFICATIONS ET LES INFORMATIONS CONTENUES DANS LE PRESENT MANUEL SONT FOURNIS A TITRE D'INFORMATION UNIQUEMENT ET SONT SOUS RESERVE DE CHANGEMENT A TOUT MOMENT SANS PREAVIS ET NE DOIVENT PAS ETRE INTERPRETEES COMME UN ENGAGEMENT DE LA PART D'ASUS. ASUS N'ENDOSSE AUCUNE RESPONSABILITE OU ENGAGEMENT POUR DES ERREURS OU DES INEXACTITUDES QUI PEUVENT APPARAITRE DANS LE PRESENT MANUEL, Y COMPRIS LES PRODUITS ET LOGICIELS QUI Y SONT DECRITS.

Les noms de produits et raisons sociales qui apparaissent dans le présent manuel peuvent ou non être des marques commerciales ou droits d'auteurs enregistrés de leurs sociétés respectives et ne sont utilisés qu'à titre d'identification et d'explication et au bénéfice de leurs propriétaires, sans intention de contrevenance.

# **Table des matières**

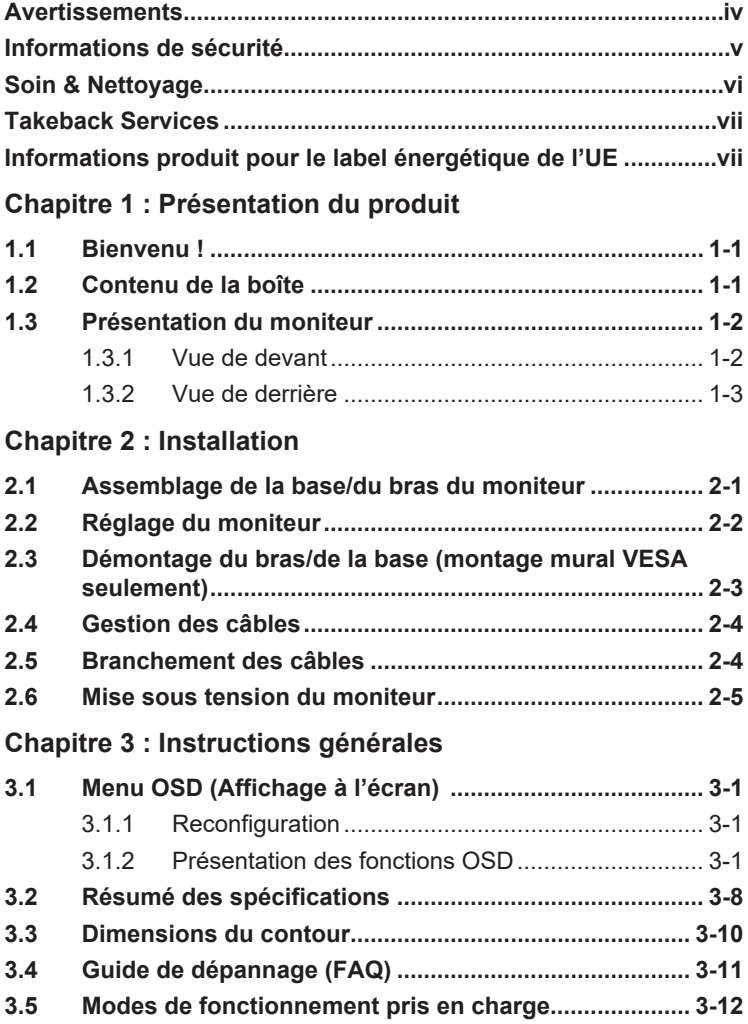

## <span id="page-3-0"></span>**Avertissements**

#### **Déclaration de la Commission Fédérale des Télécommunications (FCC)**

Cet appareil est conforme à la section 15 du règlement de la FCC. Son fonctionnement est sujet aux deux conditions suivantes :

- Cet appareil ne doit pas causer d'interférences nuisibles, et
- Cet appareil doit être capable d'accepter toutes les interférences, y compris les interférences pouvant provoquer un fonctionnement indésirable.

Cet appareil a été testé et trouvé conforme aux limitations pour les appareils numériques de Catégorie B, conformément à la Section 15 du règlement de FCC. Ces limites sont conçues pour fournir une protection raisonnable contre les interférences néfastes dans une installation résidentielle. Cet appareil génère, utilise et peut émettre une énergie en radiofréquence et, s'il n'est pas installé et utilisé selon les instructions, il peut entraîner des interférences nuisibles aux communications radio. Cependant, aucune garantie n'est donnée qu'il ne causera pas d'interférence dans une installation donnée. Si cet appareil cause des interférences nuisibles à la réception de la radio ou de la télévision, ce que vous pouvez facilement observer en éteignant et en rallumant l'appareil, nous vous encourageons à prendre une ou plusieurs des mesures correctives suivantes :

- Réorienter ou déplacer l'antenne de réception.
- Augmenter la distance entre l'appareil et le récepteur.
- Connecter l'appareil sur une prise secteur ou sur un circuit différent de celui sur lequel le récepteur est connecté.
- Consulter votre revendeur ou un technicien radio/télévision qualifié pour de l'aide.

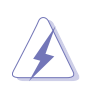

L'utilisation de câbles blindés pour la connexion du moniteur à la carte graphique est requise par le règlement de la FCC pour assurer la conformité. Toute modification ou changement qui n'a pas été directement approuvé par le parti responsable de la conformité peut annuler le droit de l'utilisateur à utiliser cet appareil.

#### **Déclaration de la commission canadienne des communications**

Cet appareil numérique ne dépasse pas les limites de la classe B pour les émissions de sons radio depuis des appareils numériques, définies dans le règlement sur les interférences radio de la commission canadienne des communications.

Cet appareil numérique de classe B est conforme au règlement canadien ICES-003.

This Class B digital apparatus meets all requirements of the Canadian Interference - Causing Equipment Regulations.

Cet appareil numérique de la classe B respecte toutes les exigences du Réglement sur le matériel brouiller du Canada.

# <span id="page-4-0"></span>**Informations de sécurité**

• avant de mettre en place l'écran, lisez attentivement toute la documentation fournie avec le paquet.

• pour éviter les risques d'incendie ou de choc, ne jamais exposer le moniteur à la pluie ou à l'humidité.

N'essayez jamais d'ouvrir le moniteur. Les tensions élevées dangereuses à l'intérieur du moniteur peuvent entraîner de graves lésions physiques.

• si l'alimentation électrique est cassée, n'essayez pas de la réparer vous-même. Contactez un technicien qualifié ou votre détaillant.

• avant d'utiliser le produit, assurez-vous que tous les câbles sont correctement connectés et que les câbles d'alimentation ne sont pas endommagés. Si vous détectez des dégâts, contactez votre dealer immédiatement.

• des fentes et des ouvertures à l'arrière ou en haut de la chambre sont prévues pour la ventilation. Ne bloquez pas ces machines. Ne jamais placer ce produit à proximité ou audessus d'un radiateur ou d'une source de chaleur, sauf si une ventilation appropriée est prévue.

• le moniteur ne doit être actionné qu'à partir du type de source d'énergie indiqué sur l'étiquette. Si vous n'êtes pas sûr du type d'alimentation électrique de votre maison, consultez votre concessionnaire ou votre compagnie d'électricité locale.

• utilisez la prise d'alimentation appropriée conforme à votre standard local.

• ne pas surcharger les bandes de puissance et les cordes d'extension. Une surcharge peut entraîner un incendie ou un choc électrique.

• éviter la poussière, l'humidité et les températures extrêmes. Ne placez pas le moniteur dans une zone où il pourrait être mouillé. Placez le moniteur sur une surface stable.

• débrancher l'appareil pendant un orage ou s'il ne sera pas utilisé pendant une longue période. Cela protégera le moniteur des dommages dus aux surtensions.

• ne jamais pousser des objets ou renverser du liquide de quelque nature que ce soit dans les fentes du moniteur.

• pour assurer un fonctionnement satisfaisant, utiliser le moniteur uniquement avec des ordinateurs listés UL qui ont des réceptacles appropriés configurés entre 100- 240 v AC.

• si vous rencontrez des problèmes techniques avec l'écran, contactez un technicien qualifié ou votre détaillant.

• le réglage du contrôle de volume et de l'égalisation à d'autres paramètres que la position centrale peut augmenter la tension de sortie des écouteurs et, par conséquent, le niveau de pression acoustique.

• les équipements de classe I doivent être raccordés à une sortie de prise avec une mise à la terre protectrice. La prise est utilisée comme dispositif de déconnexion, la prise doit être facilement accessible.

• une personne peut tomber, causant des blessures graves ou la mort. De nombreuses blessures, en particulier chez les enfants, peuvent être évitées en prenant des précautions simples telles que:

- toujours utiliser des armoires, des cages ou des méthodes de montage recommandées par le fabricant du moniteur.

- toujours utiliser des meubles qui supportent l'écran.

- toujours veiller à ce que le moniteur ne dépasse pas le bord du mobilier de soutien.

- toujours éduquer les enfants sur les dangers de grimper sur les meubles pour atteindre le moniteur ou ses commandes.

- toujours brancher des cordons et des câbles connectés à votre moniteur pour qu'ils ne puissent pas être trébuchés, tirés ou saisis.

<span id="page-5-0"></span>- ne jamais placer un moniteur dans un endroit instable.

— ne jamais placer le moniteur sur des meubles de grande hauteur (armoires ou étagères, par exemple) sans ancrer le mobilier et le moniteur sur un support approprié.

— ne jamais placer le moniteur sur les tissus ou autres matériaux qui peuvent se trouver entre le moniteur et le mobilier de soutien.

— ne jamais placer des objets susceptibles d'inciter les enfants à grimper, tels que des jouets, sur le dessus de l'écran ou sur les meubles sur lesquels l'écran est placé.

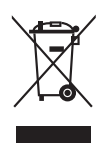

Ce symbole de poubelle sur roulettes indique que le produit (appareil électrique, électronique ou batterie cellule contenant du mercure) ne doit pas être jeté dans une décharge municipale. Référez-vous à la règlementation locale pour plus d'informations sur la mise au rebut des appareils électroniques.

## **Soin & Nettoyage**

- Avant de soulever ou de déplacer votre moniteur, il est préférable de débrancher les câbles et le cordon d'alimentation. Suivez les bonnes techniques de levage quand vous soulevez le moniteur. Quand vous soulevez ou transportez le moniteur, tenez les bords du moniteur. Ne soulevez pas le moniteur en tenant le support ou le cordon d'alimentation.
- Nettoyage. Éteignez votre moniteur et débranchez le cordon d'alimentation. Nettoyez la surface du moniteur à l'aide d'un chiffon sans peluche et non abrasif. Les tâches rebelles peuvent être enlevées avec un chiffon légèrement imbibé d'une solution détergente douce.
- Évitez d'utiliser un nettoyant contenant de l'alcool ou de l'acétone. Utilisez un produit de nettoyage prévue pour les écrans LCD. N'aspergez jamais de nettoyant directement sur l'écran car il pourrait goutter dans le moniteur et entraîner un choc électrique.

#### **Les symptômes suivants sont normaux avec le moniteur :**

- En raison de la nature de la lumière fluorescente, l'écran peut scintiller pendant la première utilisation. Eteignez le commutateur d'alimentation et rallumez-le pour vous assurer que le vacillement disparaît.
- Il se peut que vous trouviez l'écran irrégulièrement lumineux selon le motif de bureau que vous utilisez.
- Lorsque la même image reste affichée pendant de nombreuses heures, une image résiduelle peut rester visible sur l'écran même lorsque l'image a été changée. L'écran se rétablit lentement, ou bien vous pouvez éteindre l'alimentation pendant quelques heures.
- Lorsque l'écran devient noir ou clignote, ou qu'il ne s'allume plus, contactez votre revendeur ou un centre de réparation pour remplacer les pièces défectueuses. Ne réparez pas l'écran par vous-même!

#### <span id="page-6-0"></span>**Conventions utilisées dans ce guide**

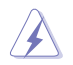

ATTENTION : Informations pour éviter de vous blesser en essayant de terminer un travail.

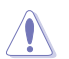

AVERTISSEMENT : Informations pour éviter d'endommager les composants en essayant de terminer un travail.

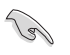

IMPORTANT : Informations que vous DEVEZ suivre pour terminer une tâche.

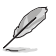

REMARQUE : Astuces et informations supplémentaires pour aider à terminer un tâche.

#### **Où trouver plus d'informations**

Référez-vous aux sources suivantes pour les informations supplémentaires et pour les mises à jour de produit et logiciel.

#### **1. Sites Web de ASUS**

Les sites Web internationaux d'ASUS fournissent des informations mises à jour sur les produits matériels et logiciels d'ASUS. Référezvous au site: http://www.asus.com

#### **2. Documentation en option**

Votre emballage produit peut inclure une documentation en option qui peut avoir été ajoutée par votre revendeur. Ces documents ne font pas partie de l'emballage standard.

## **Takeback Services**

ASUS recycling and takeback programs come from our commitment to the highest standards for protecting our environment. We believe in providing solutions for our customers to be able to responsibly recycle our products, batteries and other components as well as the packaging materials.

Please go to http://csr.asus.com/english/Takeback.htm for detail recycling information in different region.

#### **Informations produit pour le label énergétique de l'UE**

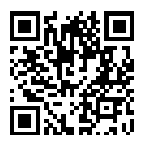

VG34VQL3A

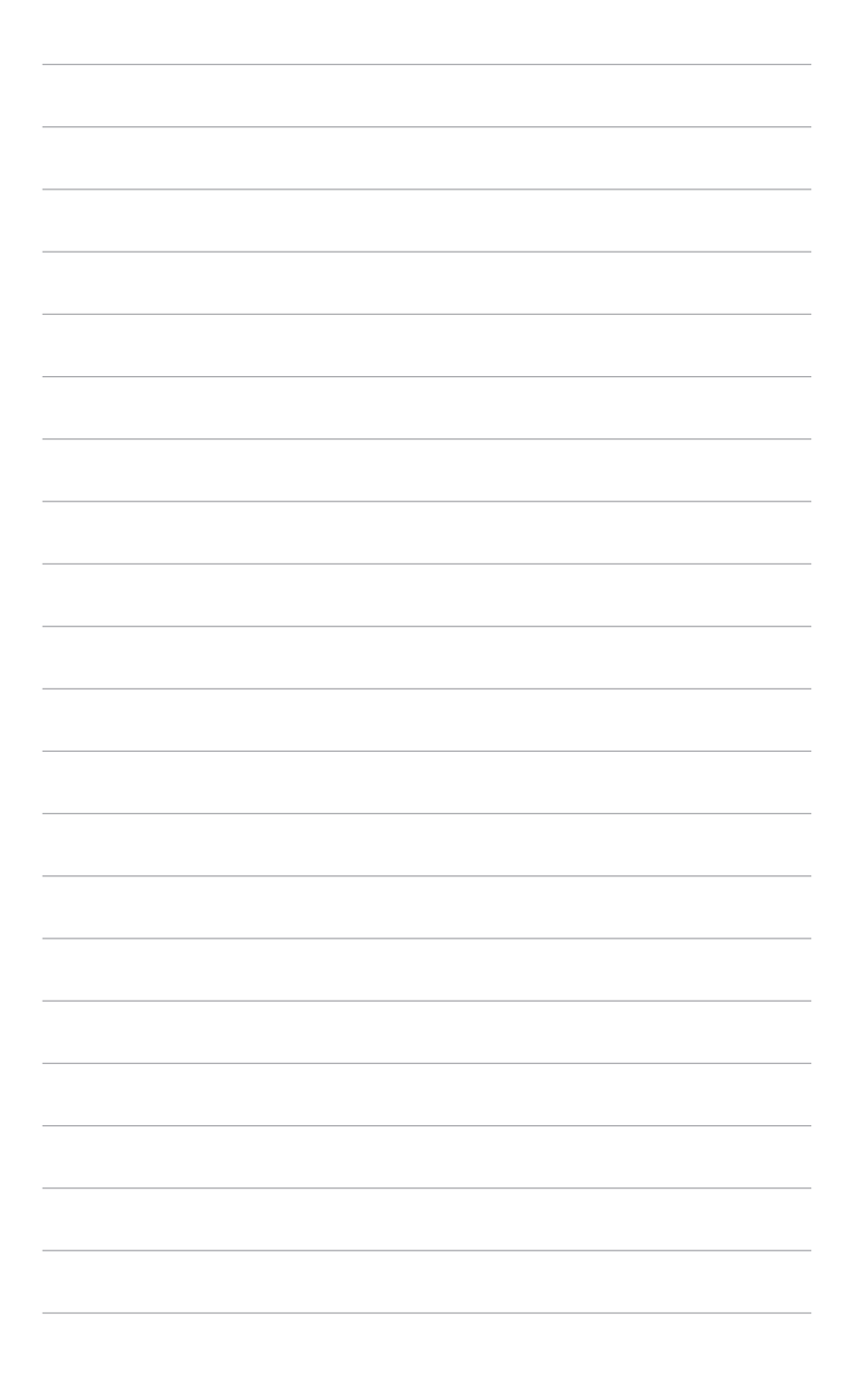

# <span id="page-8-0"></span>**1.1 Bienvenu !**

Merci d'avoir acheté un moniteur LCD d'ASUS® !

Le dernier moniteur à écran LCD large d'ASUS offre un affichage plus large, plus lumineux et d'une clarté cristalline, en plus de toute une gamme de fonctions qui améliorent votre séance de visionnage.

Avec ces fonctions du moniteur, vous pouvez profiter du confort et vous régaler d'une expérience visuelle !

# **1.2 Contenu de la boîte**

Vérifiez que tous les éléments suivants sont présents dans la boîte :

- $\checkmark$  Moniteur LCD
- $\checkmark$  Base du moniteur
- Guide de mise en route
- $\checkmark$  Carte de garantie
- Cordon d'alimentation
- Câble DisplayPort (en option)
- Câble HDMI (en option)
- Câble USB (en option)

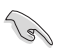

Si l'un des éléments ci-dessous est endommagé ou manquant, contactez immédiatement votre revendeur.

# <span id="page-9-0"></span>**1.3 Présentation du moniteur**

#### **1.3.1 Vue de devant**

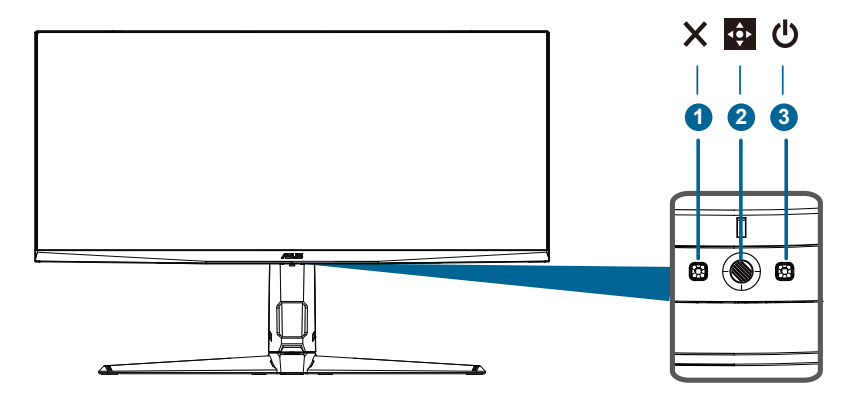

#### 1. Boutons

- Quitter l'élément de menu OSD.
- La barre de sélection d'entrée est affichée lorsque le moniteur entre en mode veille ou lorsque le message « aucun signal» est affiché.
- C'est un raccourci clavier. Le paramètre par défaut est la sélection d'entrée.
- Appuyez pendant 5 secondes pour basculer entre l'ouverture et la fermeture de la fonction de verrouillage de la clé.
- 2. Bouton à cinq voies :
	- Ouvrez le menu OSD. Active l'élément de menu OSD sélectionné.
	- Augmente / diminue la valeur ou déplace la sélection vers le haut / vers le bas / vers la gauche / vers la droite.

3. Ouvrez le menu OSD. Active l'élément de menu OSD sélectionné.

4. Bouton off: quitter le menu OSD ou passer au menu précédent ou ouvrir le menu OSD.

5. Bouton Shortcut1: C'est un raccourci clavier. Le paramètre par défaut est gameplus.

-Active le réticule, le chronomètre, le chronomètre, le compteur IPS ou l'affichage de la calibration.

appuyer confirmer la fonction souhaitée. Déplacez le  $\leftrightarrow$  bouton vers le haut/vers le bas pour sélectionner et • GEBouton Shortcut2: C'est un raccourci clavier. Le paramètre par défaut est gamevivisual.

-Basculer à partir de sept modes de préréglage vidéo (mode scène, mode course, mode film, mode RTS / RPG, mode FPS, mode srgb et mode Moba) en utilisant gamevivisual ™ Technologie vidéo intelligente.

- Bouton Volume: C'est un raccourci clavier. Le paramètre par défaut est volume. Déplacez le  $\leftrightarrow$  bouton vers le haut / vers le bas pour ajuster le volume.
- 3. Bouton d'alimentation / indicateur d'alimentation
	- Allumez / éteignez le moniteur.
	- La couleur de l'indicateur de puissance est définie dans le tableau suivant.

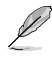

• X Le bouton et le bouton à 5 voies peuvent être bouton d'alimentation.

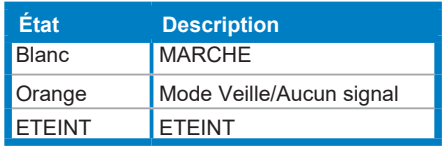

#### <span id="page-11-0"></span>**1.3.2 Vue de derrière**

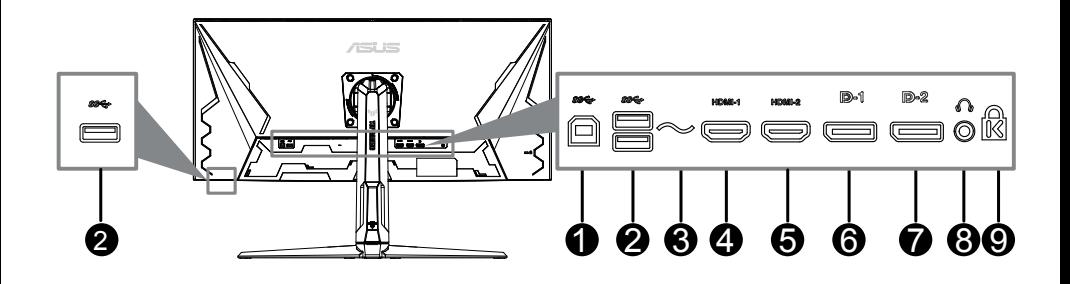

- 1. **USB Type B. Ce port est utilisé pour connecter un câble en amont USB. La connexion active les ports USB du moniteur.**
- 2. **USB Type A. Ces ports permettent de connecter des appareils USB, comme un clavier/une souris USB, un lecteur de mémoire flash USB, et.**
- 3. **Port AC-IN.** Ce port sert à brancher le cordon d'alimentation.
- 4. **Port HDMI1.** Ce port est pour la connexion avec un périphérique compatible HDMI.
- 5. **Port HDMI2.** Ce port est pour la connexion avec un périphérique compatible HDMI.
- 6. **DisplayPort1.** Ce port est pour la connexion d'un périphérique compatible DisplayPort.
- 7. **DisplayPort2. Ce port est pour la connexion d'un périphérique compatible DisplayPort.**
- 8. **Prise de l'écouteur.** Ce port n'est disponible que lorsqu'un câble HDMI/DisplayPort est connecté.
- 9. **Fente de verrouillage Kensington**

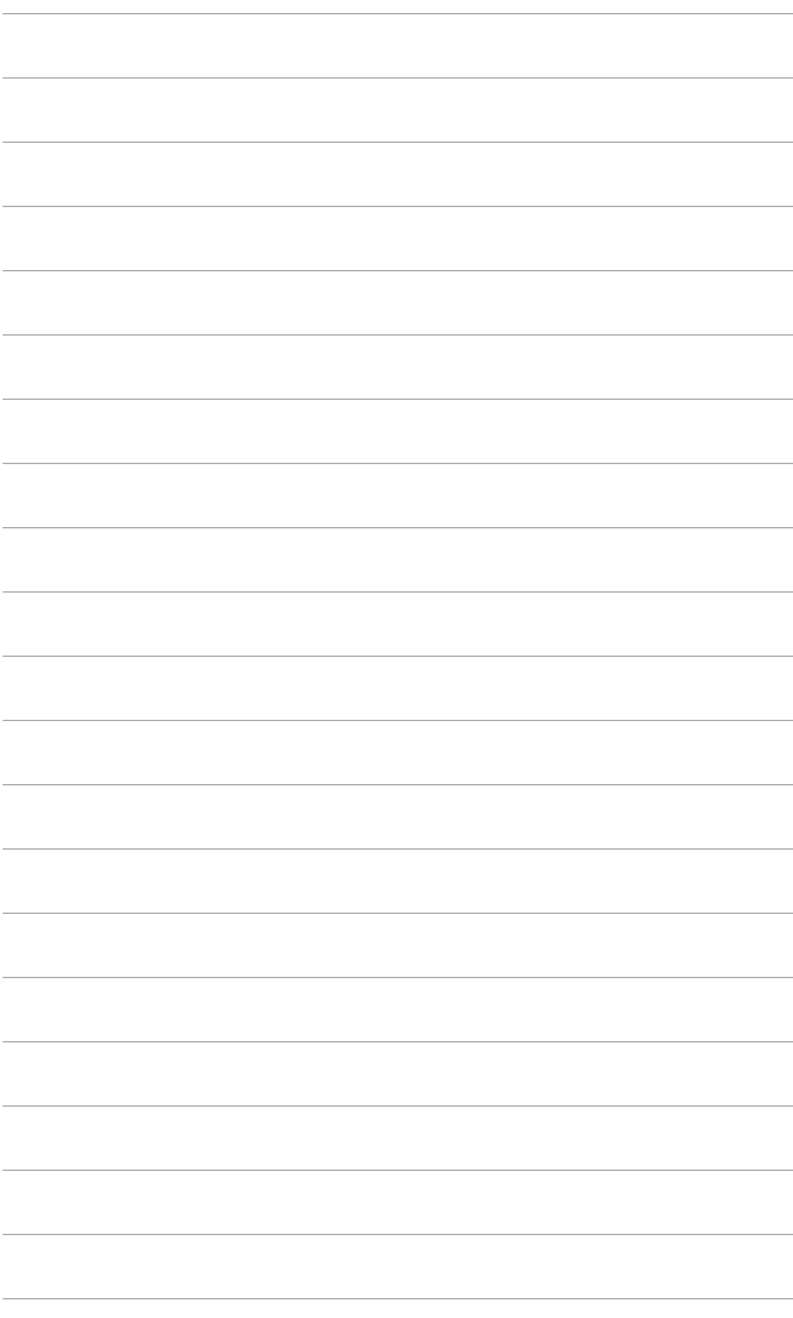

## <span id="page-13-0"></span>**2.1 Assemblage de la base/du bras du moniteur**

Pour assembler la base du moniteur :

- 1. Posez doucement le moniteur face à terre sur une table.
- 2. Fixez la base sur le bras, en vous assurant bien que la languette qui se trouve sur le bras entre dans la rainure sur la base.
- 3. Assurez la base au bras en serrant la/les vis.

Nous vous conseillons de couvrir la surface de la table avec un chiffon doux pour éviter d'endommager le moniteur.

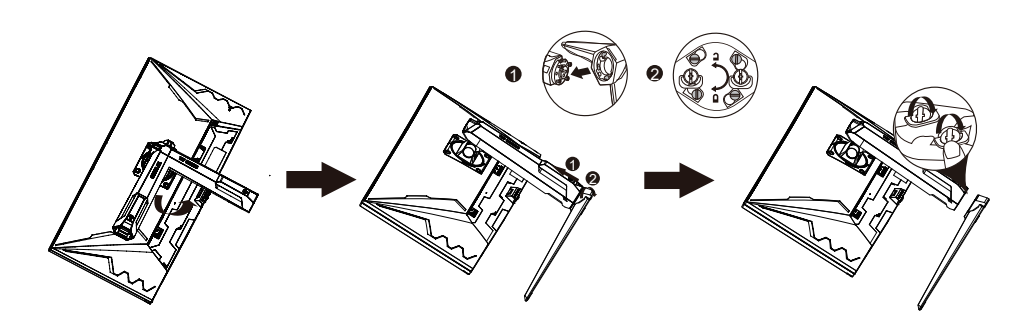

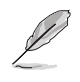

Taille de vis de la base : M6 x 16,2 mm.

# <span id="page-14-0"></span>**2.2 Réglage du moniteur**

- Pour une vision optimale, il est recommandé d'avoir une vision de face sur le moniteur, ensuite réglez l'angle du moniteur pour qu'il soit confortable.
- Tenez le pied pour empêcher le moniteur de tomber quand vous le changez d'angle.
- L'angle d'ajustement recommandé est +20° à -5° (inclinaison)/+10° à -10˚ (pivot)/ ±130mm (ajustement de la hauteur).

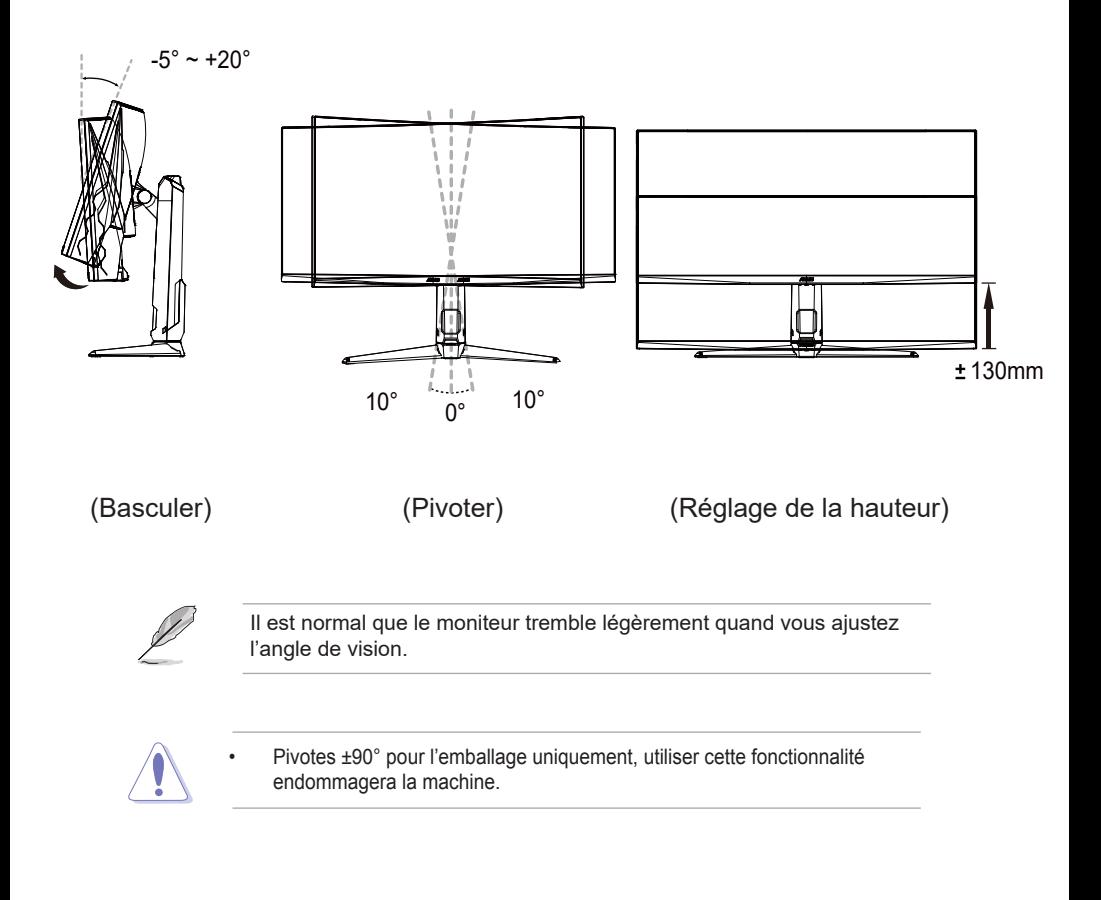

# <span id="page-15-0"></span>**2.3 Démontage du bras/de la base (montage mural VESA seulement)**

Le bras/la base détachable de ce moniteur, est spécialement conçu pour une installation murale VESA.

Pour démonter le bras/la base :

- 1. Posez doucement le moniteur face à terre sur une table.
- 2. Retirez les caoutchoucs dans les quatre trous de vis. (Figure 1)
- 3. Utilisez un tournevis pour enlever la vis sur la charnière (Figure 2).
- 4. Puis retirez la charnière(Figure 3).

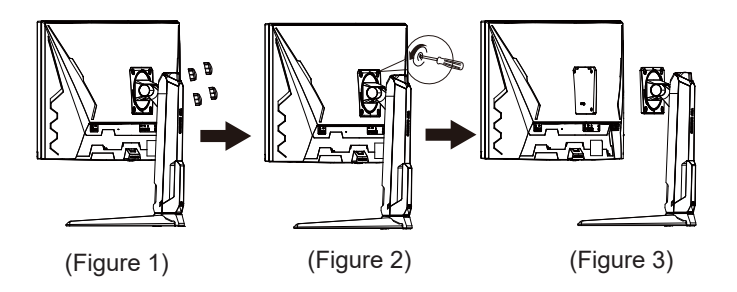

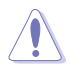

Nous vous conseillons de couvrir la surface de la table avec un chiffon doux pour éviter d'endommager le moniteur.

- Le kit de montage mural VESA (100 x 100 mm) est acheté séparément.
- Utilisez seulement un support de montage mural listé UL avec un poids/une charge minimale de 22,7kg (taille des vis : M4 x 10 mm)

# <span id="page-16-0"></span>**2.4 Gestion des câbles**

Vous pouvez organiser les câbles en utilisant la fente de gestion des câbles. Retirez le couvercle avant de passer les câbles dans la fente et remettez le couvercle en place.

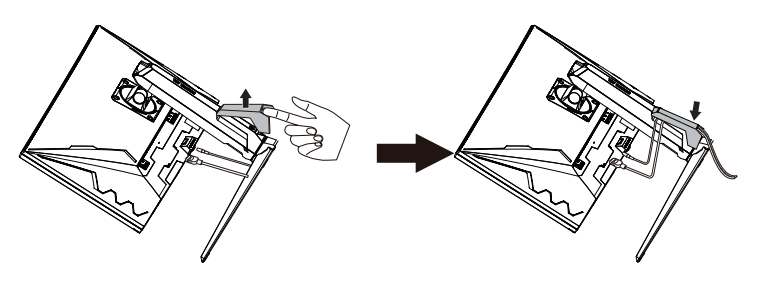

## **2.5 Branchement des câbles**

Branchez les câbles selon les instructions suivantes :

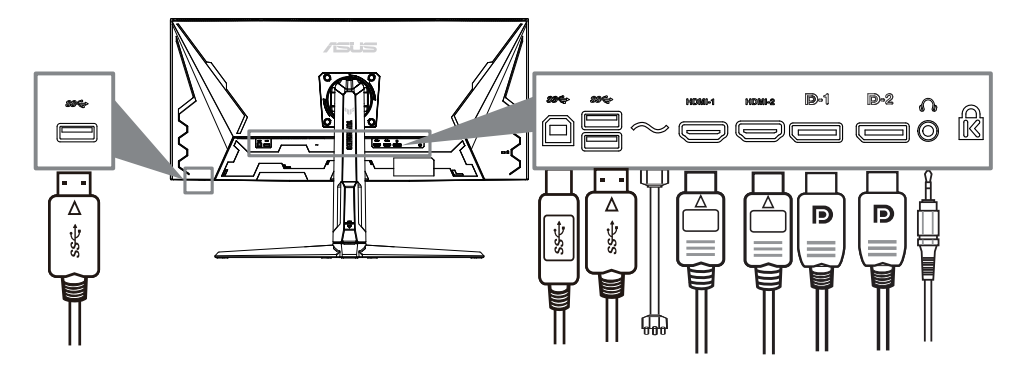

- **Pour brancher le cordon d'alimentation :**
	- a. Branchez fermement une extrémité du cordon d'alimentation dans le connecteur d'entrée AC du moniteur.
	- b. Raccorder l'autre extrémité du câble d'alimentation à la prise d'alimentation.
- **Pour brancher le câble DisplayPort/HDMI :**
	- a. Branchez une extrémité du câble DisplayPort/HDMI sur le port DisplayPort/HDMI du moniteur.
	- b. Branchez l'autre extrémité du câble DisplayPort/HDMI sur le port DisplayPort/HDMI de votre ordinateur.
- <span id="page-17-0"></span>**• Pour utiliser l'écouteur :** connectez l'extrémité avec le connecteur à la prise écouteur du moniteur lorsqu'un signal HDMI ou DisplayPort est transmis.
- **Utilisation des ports USB 3.2** : Prenez le câble USB 3.2 fourni, et branchez la plus petite extrémité (type B) du câble USB en amont au port USB en amont du moniteur, et la plus grande extrémité (type A) au port USB 3.2 de votre ordinateur. Assurez-vous que la dernière version du système d'exploitation Windows 10/Windows 11 est installée sur votre ordinateur. Cela permettra aux ports USB du moniteur de fonctionner.

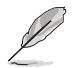

Lorsque ces câbles sont branchés, vous pouvez choisir le signal désiré en utilisant l'élément Sélection Entrée dans le menu OSD.

# **2.6 Mise sous tension du moniteur**

Appuyez sur le bouton d'alimentation  $\bigcup$ . Voir page 1-2 pour l'emplacement du bouton d'alimentation. Le témoin d'alimentation  $\binom{1}{2}$  s'allume en blanc pour indiquer que le moniteur est allumé.

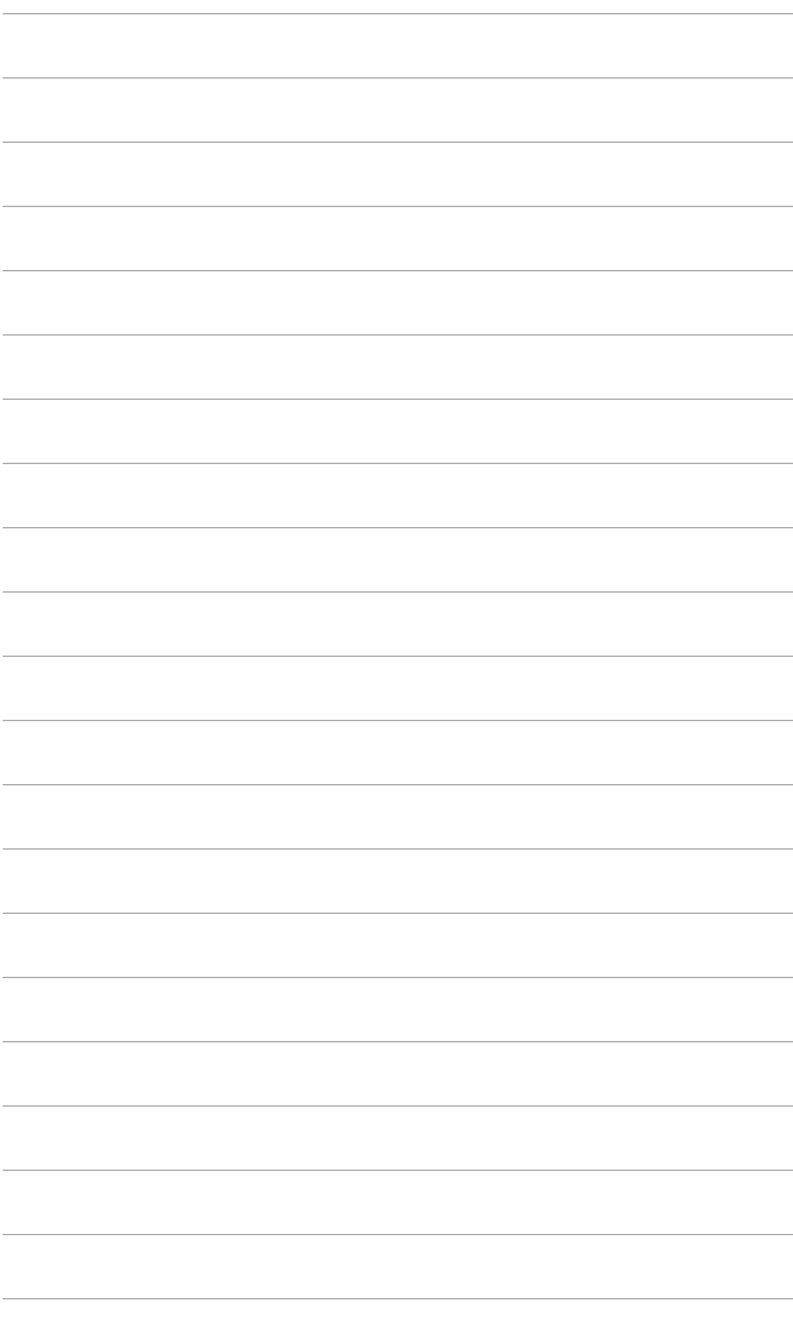

# <span id="page-19-0"></span>**3.1 Menu OSD (Affichage à l'écran)**

#### **3.1.1 Reconfiguration**

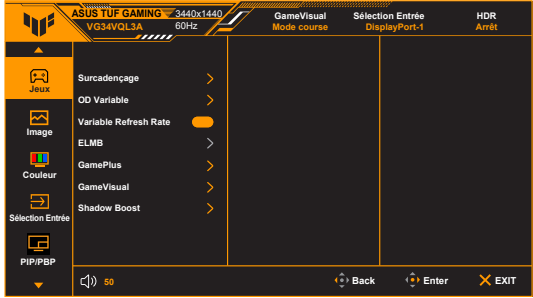

- 1. Appuyez sur le  $\Phi$  bouton pour activer le menu OSD.
- 2. Déplacez le  $\ddot{\bullet}$  bouton vers le haut / vers le bas pour parcourir la fonction. Mettez en évidence la fonction désirée et appuyez sur le conduction pour l'activer. Si la fonction sélectionnée a un sous - menu, déplacez à nouveau le  $\leftrightarrow$  bouton haut / bas pour parcourir la fonction sous - menu. Mettre en évidence la fonction de sous - menu désirée et l'activer en Appuyez sur le  $\ddot{\bullet}$  bouton ou déplacez le  $\dot{\bullet}$  bouton vers la droite pour l'activer.
- 3. Déplacer le  $\ddot{\mathbf{e}}$  bouton vers le haut / vers le bas modifie les paramètres de la fonction sélectionnée.
- 4. Pour quitter et enregistrer le menu OSD, appuyez à plusieurs reprises sur le  $\times$ bouton ou déplacez - le à  $\overrightarrow{\mathbf{\Phi}}$  gauche jusqu'à ce que le menu OSD disparaisse. Pour ajuster les autres fonctions, répétez les étapes 1 à 3.

#### **3.1.2 Présentation des fonctions OSD**

**1. Jeux**

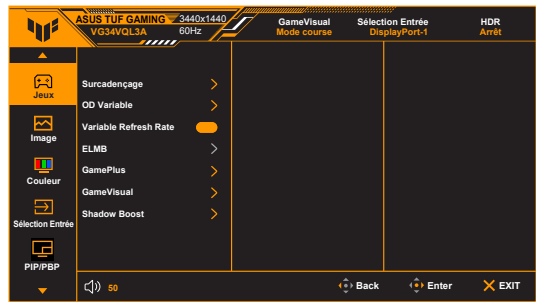

- **Surcadençage** :
	- **MARCHE** : Cette fonction vous permet d'aiuster le taux de rafraîchissement.
	- **\* Taux rafraîch. max** : Permet de sélectionner un taux de rafraîchissement maximum de 180Hz (seulement pour l'entrée DisplayPort).

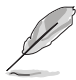

Le surcadençage peut provoquer un scintillement de l'écran. Pour réduire ces effets, déconnectez le câble DisplayPort et utilisez le menu OSD du moniteur pour réessayer avec un taux de rafraîchissement maximal plus sûr.

**• OD Variable** : Améliore le temps de réponse du niveau de gris du panneau LCD. La plage de réglage est de Niveau 0 à Niveau 5.

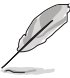

Cette fonction n'est pas disponible lorsque **ELMB** est activé.

**• Variable Refresh Rate :** Permet à une source de graphique prise en charge par Variable Refresh Rate\* d'ajuster dynamiquement la fréquence de rafraîchissement de l'affichage en fonction des fréquences d'images typiques du contenu pour une mise à jour de l'affichage à efficacité énergétique, pratiquement sans saccade et à faible latence.

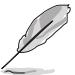

- **Variable Refresh Rate** ne peut être activé que entre 48Hz~100Hz pour HDMI et 48Hz~180Hz pour DisplayPort.
- **•** Pour les GPU pris en charge, la con iguration système minimale du PC et les pilotes requis, veuillez contacter les fabricants des GPU.
- **ELMB**: Active / désactive la fonction elmb (très faible flou de mouvement). Cette fonctionnalité est disponible lorsque le taux de rafraîchissement HDMI est de 75 Hz ou 100 Hz. Cette fonction est disponible lorsque le taux de rafraîchissement DP est de 100Hz, 120Hz, 144Hz, 165Hz ou 180Hz.

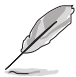

Pour activer **ELMB**, désactivez d'abord la fonction **Variable Refresh Rate**.

- **GamePlus** : La fonction GamePlus fournit une boîte à outils et crée un meilleur environnement de jeu pour les utilisateurs pendant différents types de jeux.
	- **\* Compteur de FPS** : Le compteur de FPS (images par seconde) permet de connaître la fluidité du jeu.
	- **\* Viseur** : La superposition de viseur avec 6 différentes options de viseur vous permet de choisir celle qui convient le mieux à votre jeu.
	- **\* Minuterie** : Vous pouvez positionner la minuterie dans le coin supérieur gauche de l'écran afin de pouvoir suivre le temps de jeu.
	- **\* Chronomètre** : Vous pouvez positionner le chronomètre dans le coin supérieur gauche de l'écran afin de pouvoir suivre le temps de jeu.
- **\* Alignement écran** : Alignement écran affiche des lignes d'alignement sur les 4 côtés de l'écran, servant d'outil facile et pratique pour que vous puissiez aligner plusieurs moniteurs parfaitement.
- **GameVisual** : La fonction GameVisual vous aide à sélectionner facilement les différents modes d'affichage.
	- **\* Mode Paysage** : Ceci est le meilleur choix pour l'affichage de photos de paysage avec la technologie d'amélioration vidéo de GameVisual™.
	- **Mode course** : Ceci est le meilleur choix pour les jeux de course avec la technologie d'amélioration vidéo de GameVisualTM.
	- **Mode cinéma** : Ceci est le meilleur choix pour regarder les films avec la technologie d'amélioration vidéo de GameVisualTM.
	- **\* Mode RTS/RPG** : Ceci est le meilleur choix pour les jeux de stratégie en temps réel (RTS) et les jeux de rôle (RPG) avec la technologie d'amélioration vidéo de GameVisualTM.
		- **Mode FPS** : Ceci est le meilleur choix pour les jeux de tir subjectifs (FPS) avec la technologie d'amélioration vidéo de GameVisual™.
		- **\* Mode sRGB** : Ceci est le meilleur choix pour afficher les photos et graphiques des PC.
		- **MOBA Mode** : Ceci est le meilleur choix pour les jeux de bataille en ligne multijoueurs avec la technologie d'amélioration vidéo GameVisual™.
		- **\* Mode Vue Nocturne** : C'est le meilleur choix pour les jeux et les films avec des scènes sombres, avec la technologie d'amélioration vidéo GameVisualTM.

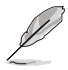

- En Mode course, la fonction suivante n'est pas configurable par l'utilisateur : Saturation, ASCR.
- En Mode sRGB, les fonctions suivantes ne sont pas configurables par l'utilisateur : Luminosité, Contraste, Saturation, Température Couleur, ASCR.
- En MOBA Mode, la fonction suivante n'est pas configurable par l'utilisateur : Saturation, ASCR.
- **Shadow Boost** : L'Optimisation des couleurs sombres ajuste la courbe de gamma du moniteur pour enrichir les tons sombres dans une image rendant les scènes et objets sombres beaucoup plus facile à voir.

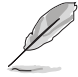

Cette fonction est uniquement disponible en Mode course, Mode RTS/RPG, Mode FPS ou Mode sRGB.

#### **2. Image**

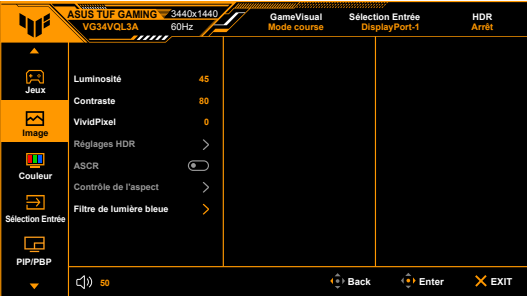

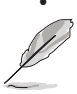

**• Luminosité** : La plage de réglage est de 0 à 100.

Cette fonction n'est pas disponible lorsque **ELMB** est activé.

- **Contraste** : La plage de réglage est de 0 à 100.
- **• VividPixel :** Améliore le contour de l'image affichée et génère des images de qualité élevée sur l'écran.
- **HDR** : Contient deux modes HDR.
	- **\* ASUS Gaming HDR** .
	- **\* ASUS Cinema HDR** .
	- **Luminosité réglable**: La luminosité HDR peut être ajustée lorsque la fonction de réglage de la luminosité est activée.

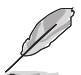

Lors de la détection du contenu HDR, un message « HDR activé » apparaîtra. Lors de l'affichage du contenu HDR, les fonctions suivantes ne sont pas disponibles : ELMB , Tireur d'élite, GameVisual, Shadow Boost, Luminosité, Contraste, ASCR, Contrôle de l'aspect, Filtre de lumière bleue, Température Couleur, Gamma, Saturation.

**• ASCR** : Active/désactive la fonction ASCR (ASUS Smart Contrast Ratio).

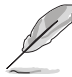

- Cette fonction est disponible uniquement dans les modes suivants : **Mode Paysage**, **Mode cinéma**, **Mode RTS/RPG** ou **Mode FPS**.
- **Contrôle du rapport d'aspect**: régler le rapport d'aspect à pleine largeur, 1: 1, Largeur équivalente, **4:3, 16:9(24.5"W )or 21:9(27"W ).**

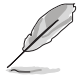

Cette fonction n'est pas disponible lorsque la fonction Variable Refresh Rate ou **HDR** est activée.

- **Filtre de lumière bleue**
	- **Niveau 0 :** Aucun changement.
	- **\* Niveau 1~4 :** Plus le niveau est élevé, moins la lumière bleue est dispersée. Lorsque le Filtre de lumière bleue est activé, les réglages par défaut du Mode course seront automatiquement importés. Entre le Niveau 1 au Niveau 3, la fonction Luminosité est configurable par l'utilisateur. Le Niveau 4 est un réglage optimisé. La fonction Luminosité n'est pas configurable par l'utilisateur.

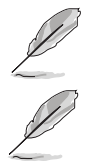

Le moniteur utilise un panneau à faible lumière bleue et est conforme à la norme TÜV Rheinland en mode de réinitialisation d'usine/par défaut.

Veuillez consulter ce qui suit pour alléger la fatigue oculaire :

- Vous devez vous éloigner pendant un certain temps de l'affichage si vous travaillez pendant de longues heures. Il est conseillé de faire des pauses courtes (au moins 5 minutes) après environ 1 heure de travail continu à l'ordinateur. Faire des pauses courtes et fréquentes est plus efficace qu'une seule pause plus longue.
- Pour réduire la fatigue oculaire et la sécheresse de vos yeux, vous devez reposer vos yeux périodiquement en vous concentrant sur des objets éloignés.
- Les exercices oculaires peuvent aider à réduire la fatique oculaire. Répétez ces exercices souvent. Si la fatigue oculaire persiste, veuillez consulter un médecin. Exercices oculaires : (1) Regardez de manière répétée vers le haut et vers le bas, (2) roulez des yeux lentement, (3) faites bouger vos yeux en diagonale.
- La lumière bleue à haute énergie peut entraîner une fatigue oculaire et une DMLA (dégénérescence maculaire liée à l'âge). Filtre de lumière bleue pour réduire de 70% (max.) la lumière bleue nocive pour éviter le syndrome de la vision sur ordinateur.

#### **3. Couleur**

Choisissez un paramètre de couleur dans ce menu.

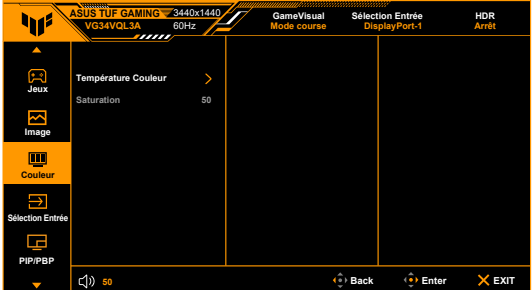

- **Température Couleur** : Contient 4 modes notamment, Froid, Normal, Chaud et Mode Utilisateur.
- **Saturation** : la plage de réglage est de 0 à 100.

#### **4. Sélection Entrée**

Dans cette fonction, vous pouvez sélectionner votre source d'entrée souhaitée.

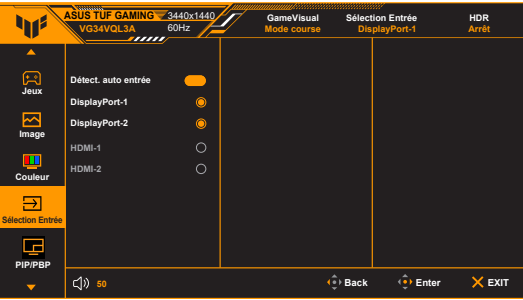

#### **5. Config PIP/PBP**

Cette fonction fait apparaître une fenêtre qui affiche une image provenant d'une autre source d'entrée.

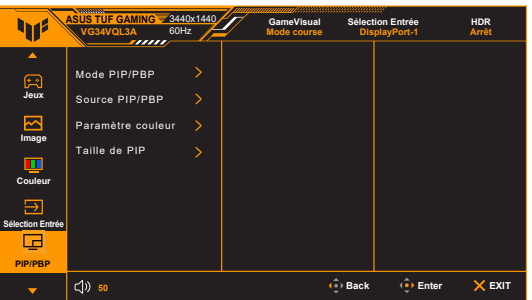

- **Mode PIP/PBP**: Contient deux modes incluant PIP et PBP.
- **Source PIP/PBP** : Contient 2 sources incluant PIP Main (HDMI1,HDMI2 et DP) et PIP Sub(HDMI1,HDMI2 et DP).
- **Paramètre couleur**: Contient deux modes dont PIP Main (Mode décor, Mode course, Mode cinéma, Mode RTS/RPG, Mode FPS, Mode sRGB et Mode MOBA) et PIP Sub(Mode décor, Mode course, Mode cinéma, Mode RTS/RPG, Mode FPS, Mode sRGB et Mode MOBA).
- **Taille de PIP**: Contient trois PIP de taille: petite, moyenne et grande.

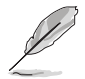

Pour activer la configuration PIP/PBP, désactivez d'abord la fonction de taux de rafraîchissement Variable.

#### **6. MyFavorite**

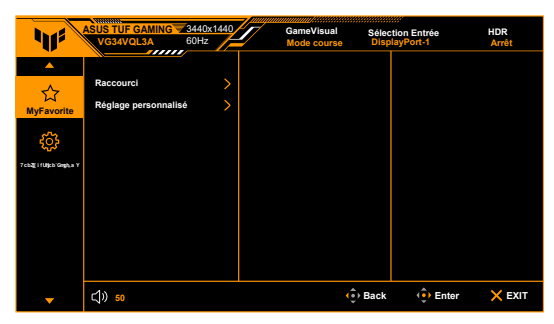

- **Raccourci**:
	- **\* Raccourci 1**/**Raccourci 2**: Définit la fonction de raccourci du bouton raccourci.

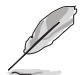

Lorsque vous sélectionnez ou activez une fonction, vos raccourcis clavier peuvent ne pas être pris en charge. Options de fonctions disponibles pour les raccourcis: gameplus, gamevivisual, variable OD, luminosité, mute, Shadow Enhancement, contrast, input Selection, HDR, Blu - ray filter, Température Couleur, volume, Custom 1, Custom 2.

**• Réglage personnalisé** : Charge/Enregistre tous les paramètres sur le moniteur.

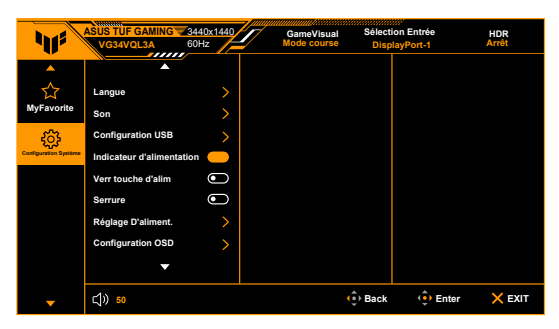

#### **7. Configuration Système**

- **Langue**: Vous pouvez choisir parmi les 22 langues suivantes : Anglais, Français, Allemand, Italien, Espagnol, Néerlandais, Portugais, Russe, Tchèque, Croate, Polonais, Roumain, Hongrois, Turc, Chinois simplifié, Chinois traditionnel, Japonais, Coréen, Thaï, Indonésien, Perse, Ukrainien.
- **Son** : Définit les paramètres de son à partir de ce menu.
	- **Volume** : La plage de réglage est de 0 à 100.
	- **\* Muet** : Bascule le son du moniteur entre activé et désactivé.
	- **\* Source:** décide que le son du moniteur provient de quelle Source.
- **Configuration USB** : Active/désactive la fonction **USB Hub** en mode veille.
- **Indicateur d'alimentation** : Pour allumer ou éteindre le voyant DEL d'alimentation.
- **Verr touche d'alim** : Active ou désactive la touche d'alimentation.
- **•** Serrure : Pour désactiver toutes les touches de fonction. Appuyez sur X plus de 5 secondes pour annuler la fonction serrure.
- **Réglage D'aliment. :**
	- **\* Mode Standard** : Le réglage du mode standard peut entraîner une consommation d'énergie plus élevée.
	- **Mode éco. énergie** : Le mode éco. énergie peut entraîner des performances limitées en matière de luminance.

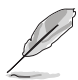

Certaines fonctions consommatrices d'énergie sont désactivées quand **Mode éco. énergie** est sélectionné. Si vous souhaitez activer les fonctions, sélectionnez **Mode Standard**.

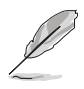

Veuillez désactiver la fonction HDR avant d'activer le **Mode éco. énergie**.

- **Configuration OSD** :
	- Pour ajuster la position horizontale (Position-H)/la position verticale (Position-V) du menu OSD.
	- Pour ajuster la durée du délai OSD, de 10 à 120 secondes.
	- Pour ajuster l'arrière-plan du menu OSD, de l'opaque vers le transparent.
	- Pour activer ou désactiver la fonction DDC/CI.
- **Flux DisplayPort** : Compatibilité avec la carte graphique. Sélectionnez **DisplayPort 1.2** ou **DisplayPort 1.4** selon la version DP de carte graphique.
- **Informations** : Pour afficher les informations du moniteur.
- **Tout réinit.** : « Oui » pour restaurer les réglages par défaut.

# <span id="page-27-0"></span>**3.2 Résumé des spécifications**

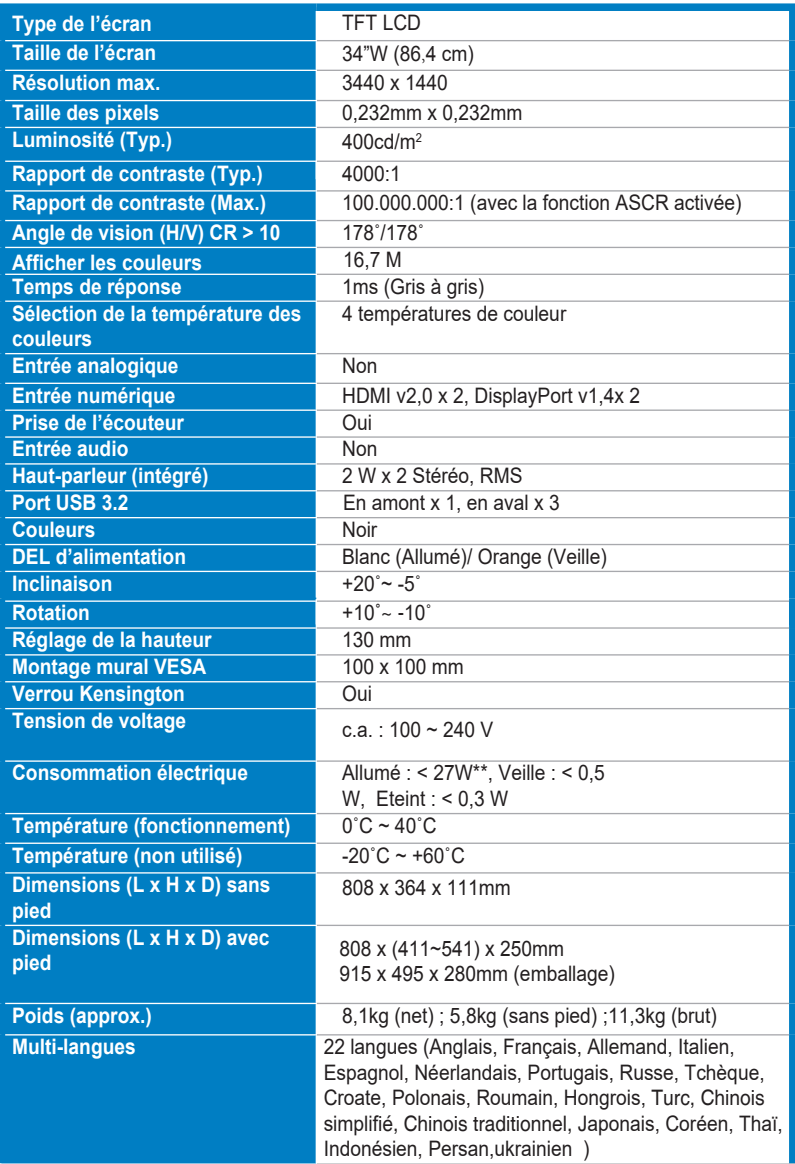

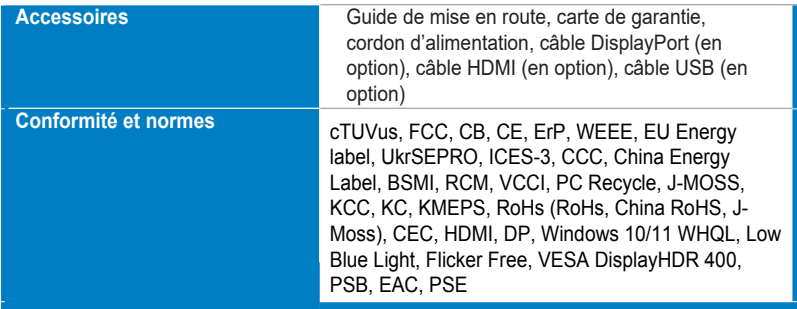

**\*Spécifications sujettes à modification sans préavis.**

**\*\*Mesurant une luminosité d'écran de 200 nits sans connexion audio/USB/ lecteur de carte.**

# <span id="page-29-0"></span>**3.3 Dimensions du contour**

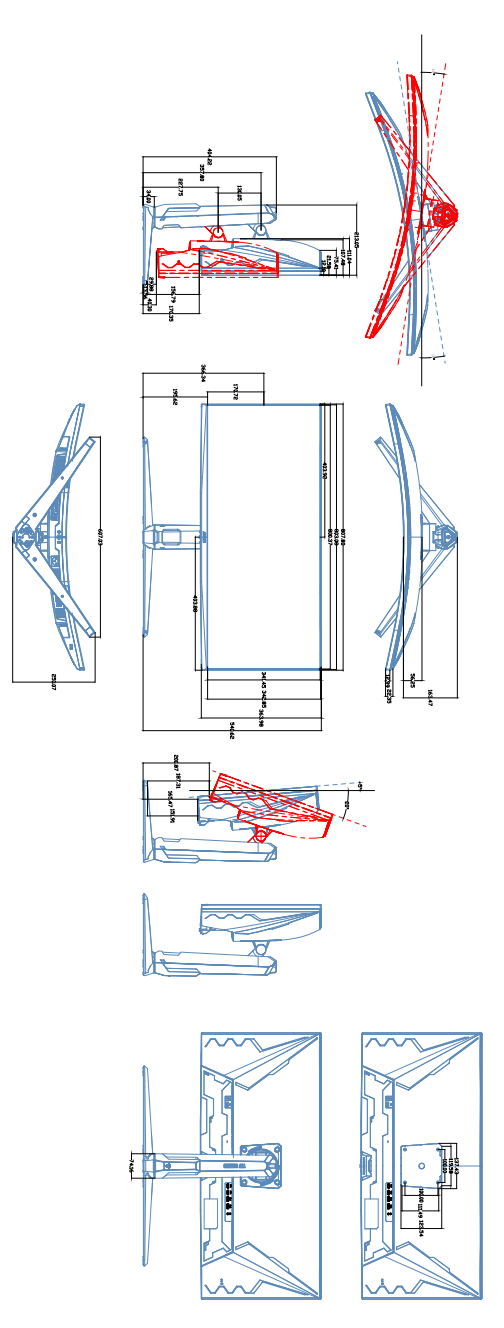

# **3.4 Guide de dépannage (FAQ)**

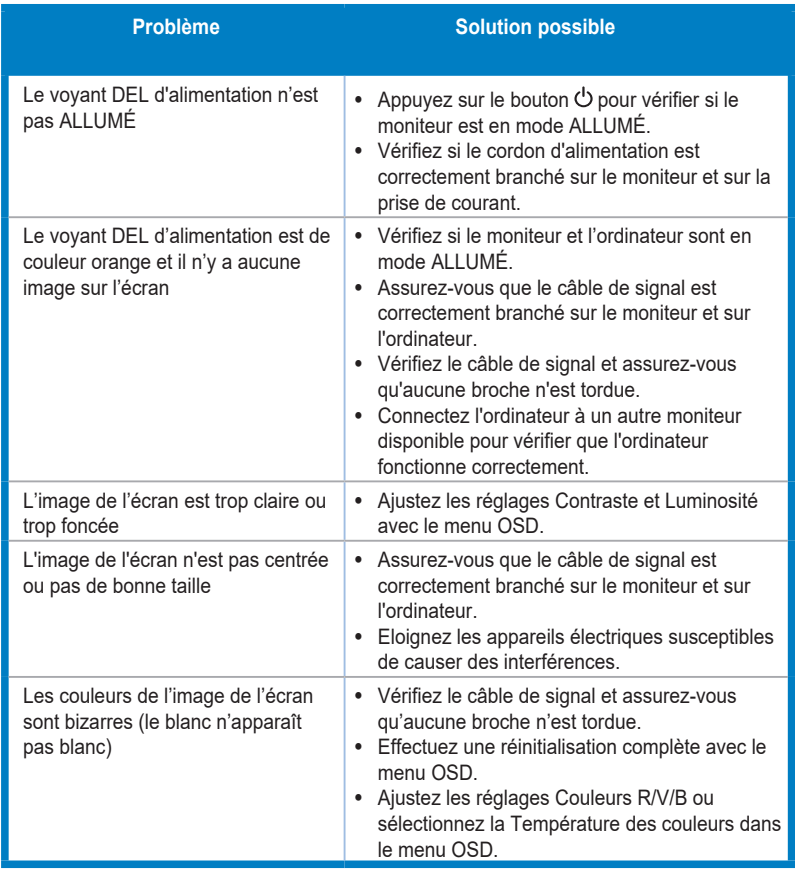

## **3.5 Modes de fonctionnement pris en charge**

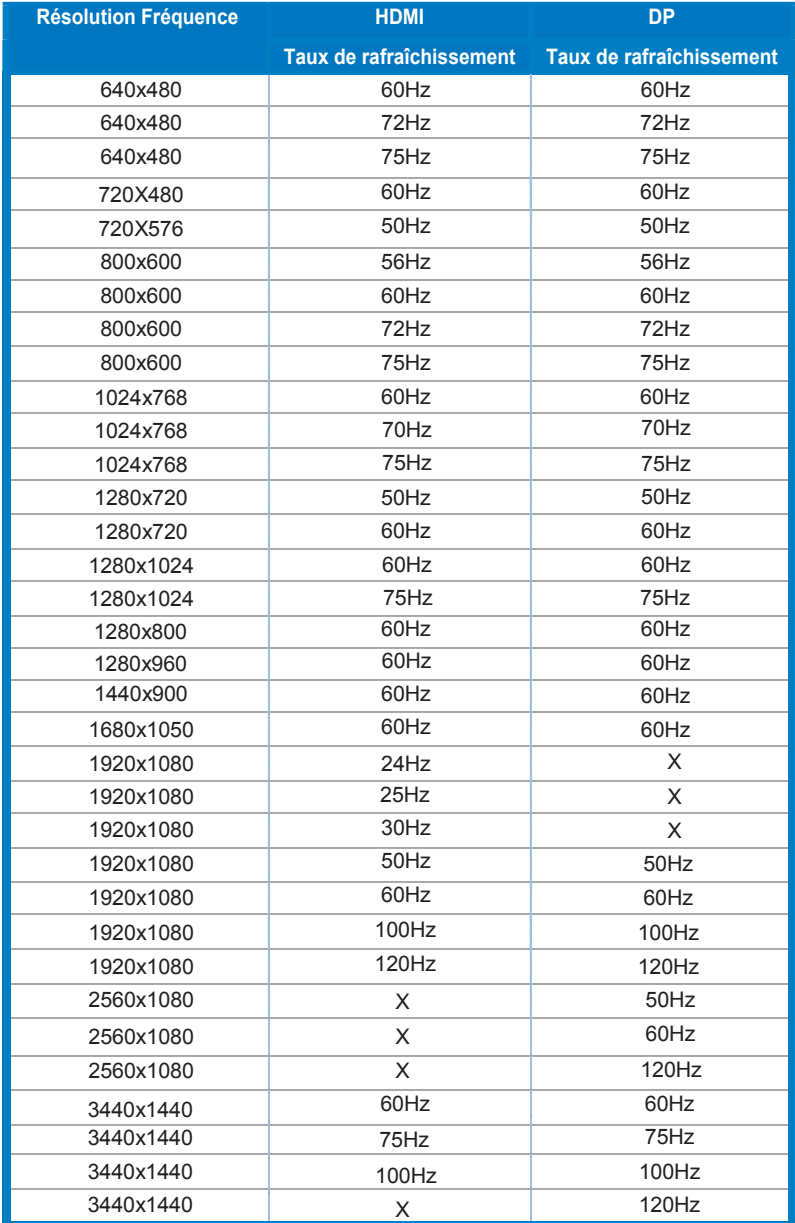

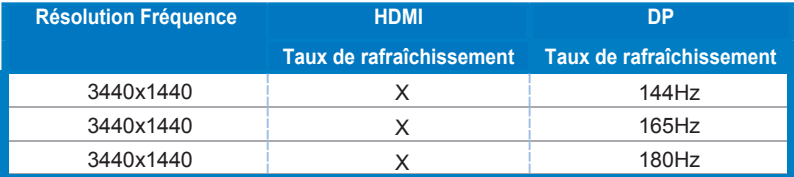